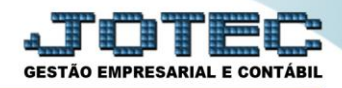

## **TRANSFERÊNCIA DE SALDOS (FECHAMENTO CONTÁBIL) CTATATRSL**

 *Explicação: Esta rotina possibilita o fechamento de contas contábeis, transferindo os saldos de uma ou várias contas contábeis (intervalo inicial e final) para uma conta destino.*

## Para realizar esta rotina acesse o módulo: *Contabilidade***.**

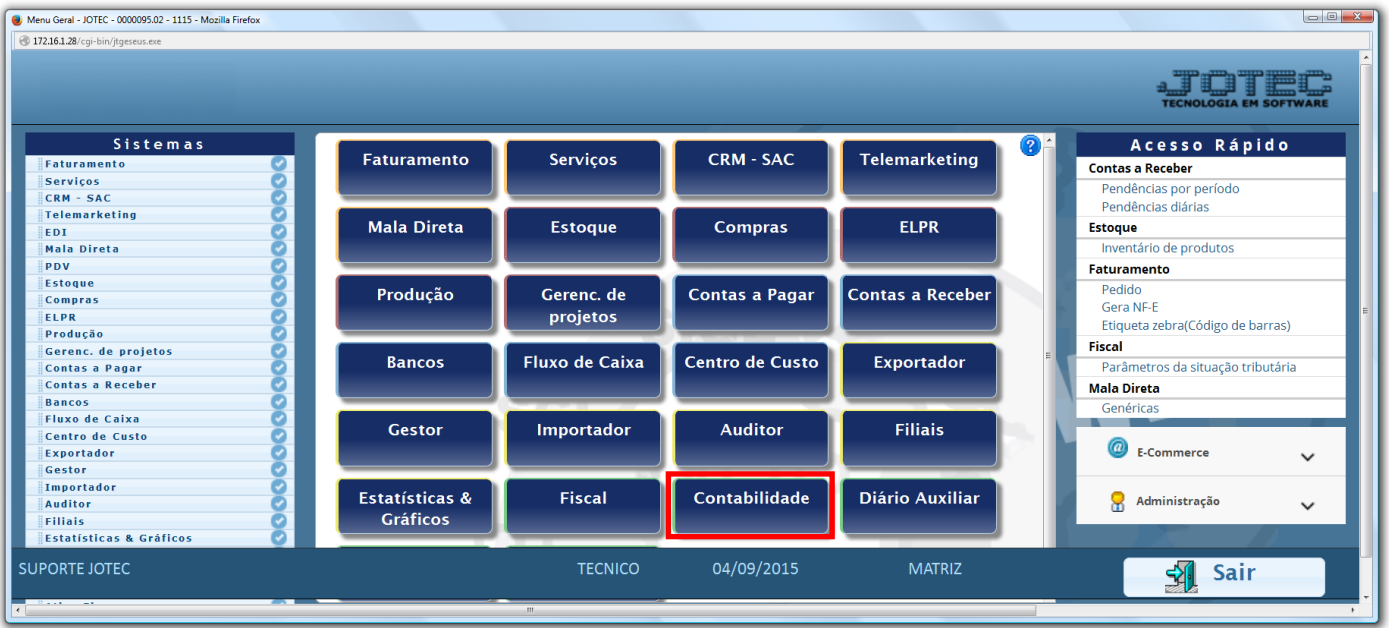

Em seguida acesse: *Atualização > Transferência de saldos (Fechamento Contábil).*

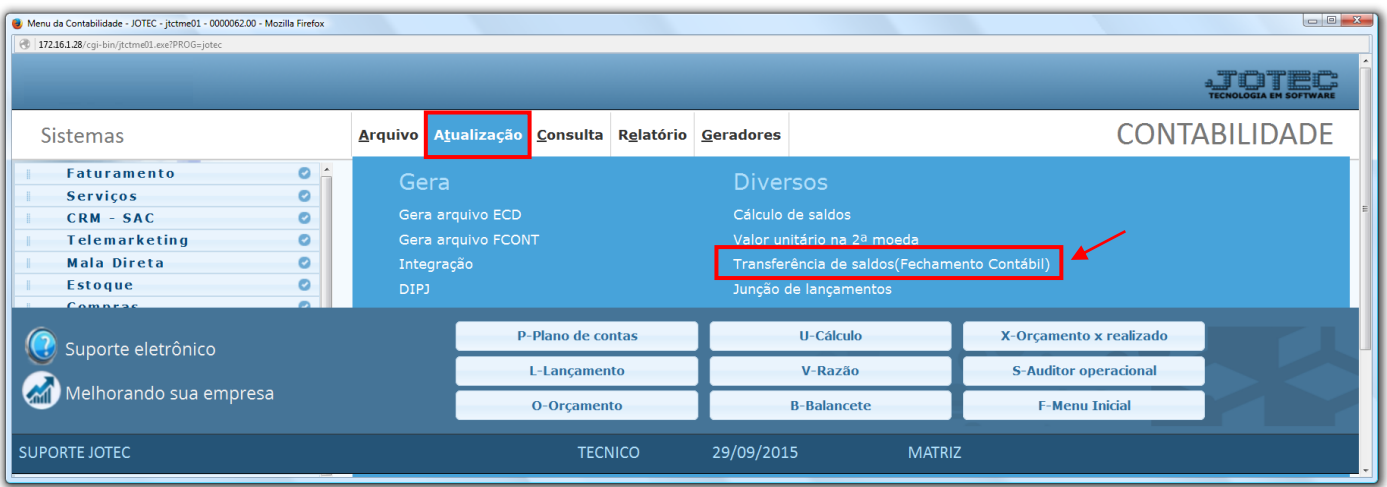

 *Importante: Este programa tem a função de gerar lançamentos para zerar as contas relacionadas, transferindo o saldo para a conta destino. Antes e depois de utilizar este programa deve ser utilizada a opção de cálculo de saldo para que os saldos sejam corretamente atualizados. É recomendável que seja feito back-up antes da operação.*

www.youtube.com/jotecsistemaweb

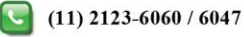

## $\triangleright$  Será aberta a tela abaixo.

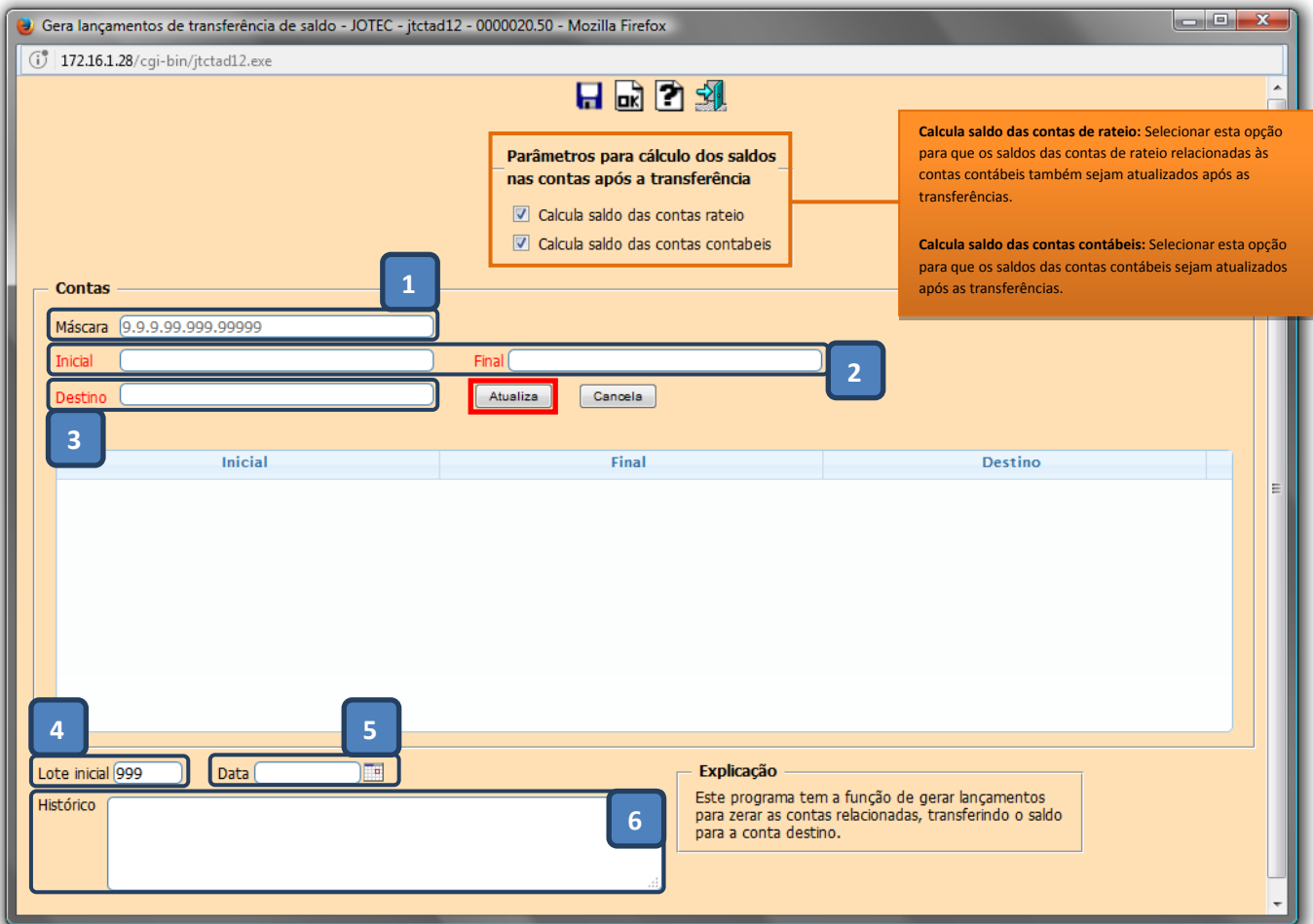

## **Explicação:**

- **(1) Máscara:** Neste campo será exibido o formato da conta contábil definido no cadastro de empresa no item parâmetros e será somente *informativo.*
- **(2) Inicial:** Informar neste campo a conta contábil inicial a ter o saldo transferido para a conta destino. **Final:** Informar neste campo a conta contábil final a ter o saldo transferido para a conta destino. *(Duplo clique no campo para pesquisar).*
- **(3) Destino:** Informar neste campo a conta destino *(contra partida)* a qual receberá o saldo das contas compreendidas entre a conta contábil inicial e final informadas nos campos acima. *(Duplo clique no campo para pesquisar).* Clicar no botão *"atualiza"* para inserir as informações dos campos para a lista de contas.
- **(4) Lote inicial:** Neste campo informar o número do lote inicial do lançamento. Para sugerir o próximo número de lote efetuar duplo clique no campo ou pressionar uma vez a barra de espaços.
- **(5) Data:** Informar a data do lançamento. Para sugerir a data atual efetuar duplo clique no campo ou pressionar uma vez a barra de espaços.
- **(6) Histórico:** Informar neste campo o histórico referente a transferência de saldos que está sendo efetuada.

www.youtube.com/jotecsistemaweb

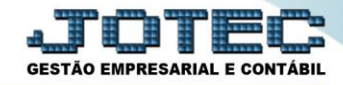

Clique em **OK** para e confirme, para gerar os lançamentos de transferências de saldos.

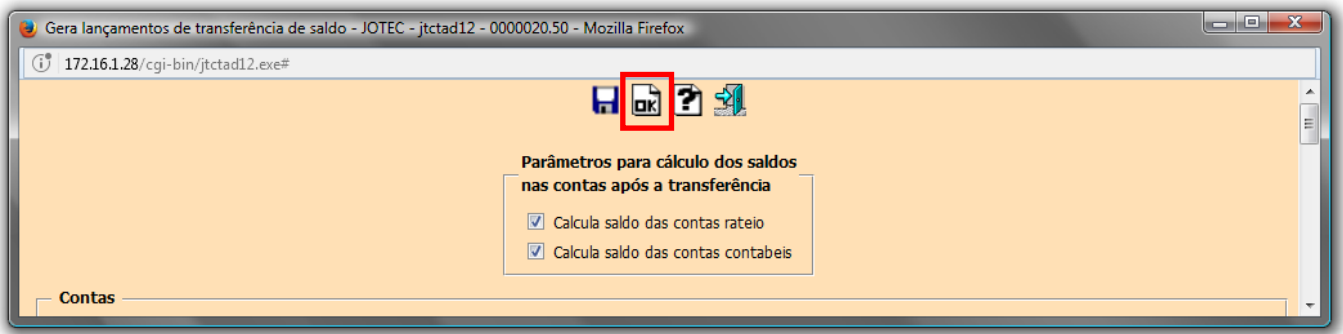

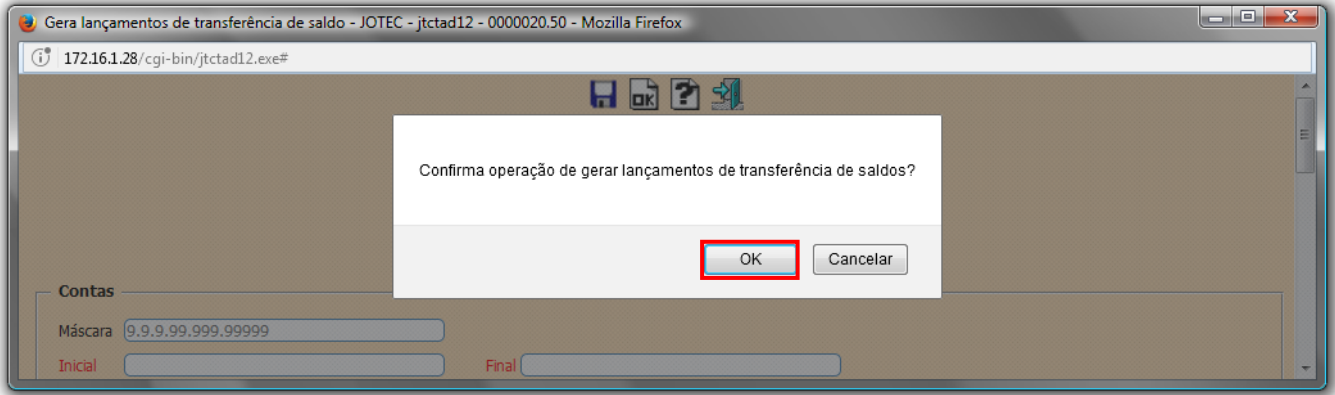

 Clique no ícone do *"Disquete"* para salvar as contas utilizadas nesta transferência, para que assim possam ser utilizadas posteriormente.

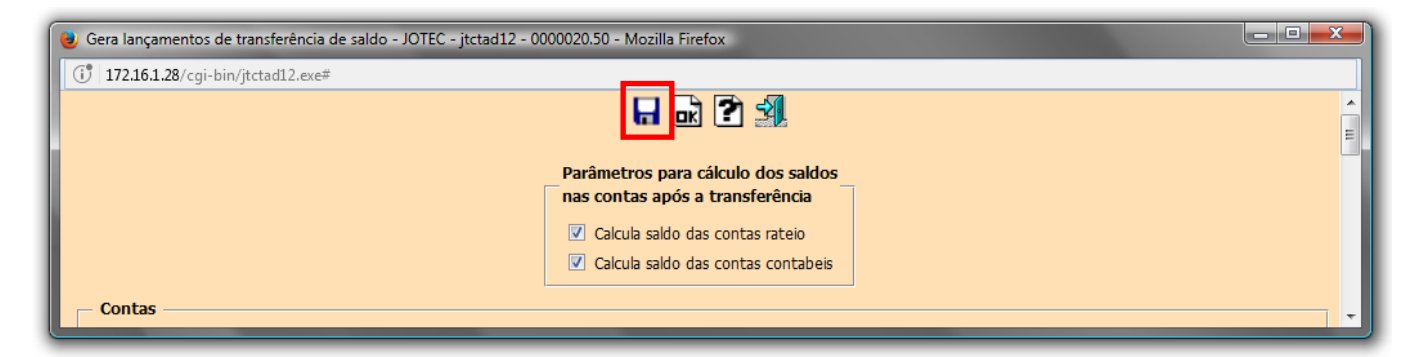

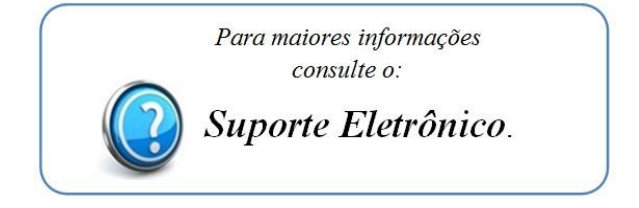

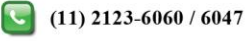